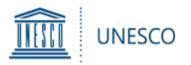

## UNESCO King Hamad Bin Isa Al-Khalifa Prize for the Use of Information and Communication Technologies in Education

## User guide

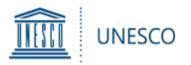

- 1. Access the online form
- 2. Log in
- 3. Create a Microsoft account (if necessary)
- 4. Home page
- 5. Fill in the form
- 6. Things to note
- 7. Validate and submit
- 8. Attach a document
- 9. Access all your submissions
- 10. Contact the Secretariat

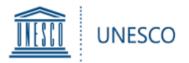

To access the online form:

- Please click on the following link: <u>www.unesco.org/ict-ed-prize/register</u>
- The following screen will appear:

| 1. Last Nam  | e *                                          |
|--------------|----------------------------------------------|
| Entrez v     | tre réponse                                  |
|              |                                              |
| 2. First nam | e *                                          |
| Entrez vo    | tre réponse                                  |
|              |                                              |
| 3. Email *   |                                              |
| Entrez vo    | tre réponse                                  |
|              |                                              |
| 4. Who will  | nominate your application *                  |
|              | 1.4                                          |
| 🔿 A Nati     | anal Commission for UNESCO                   |
|              | onal Commission for UNESCO                   |
|              |                                              |
| O An NG      |                                              |
| O An NG      | O maintaining official relations with UNESCO |
| O An NG      | O maintaining official relations with UNESCO |

7. How did you learn about the Prize?

Entrez votre réponse

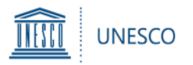

• Please enter the requested information and the Secretariat will send you the access to the online form on the indicated email.

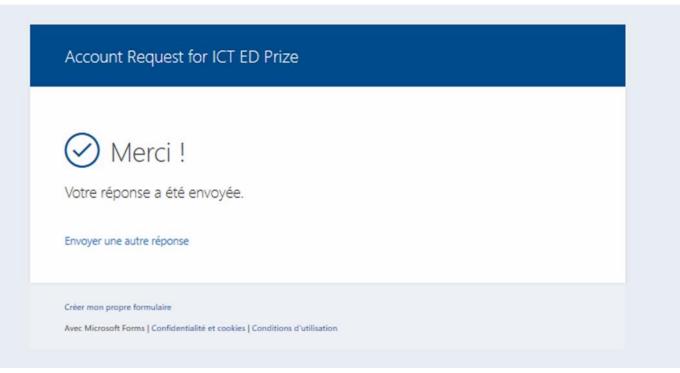

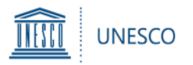

• Please click on the link sent to the email address you provided previously (please check your spam box) to access the application form.

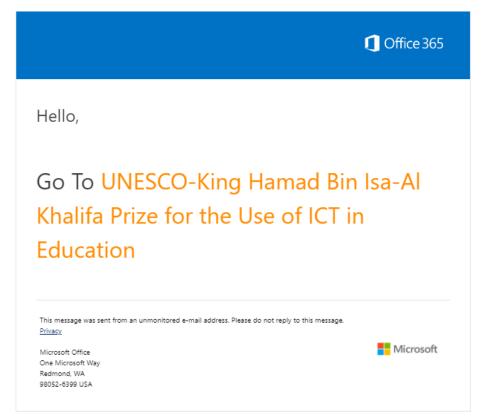

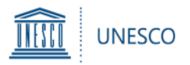

 If the email address you provided is already associated with a Microsoft account (i.e. @outlook.com, @hotmail.com, @live.com), please enter your information and password accordingly

| Microsoft                              | Microsoft              |
|----------------------------------------|------------------------|
| Se connecter                           | Entrez le mot de passe |
| E-mail, téléphone ou identifiant Skype | Mot de passe           |
| Votre compte n'est pas accessible ?    |                        |
| Options de connexion                   | Maintenir la connexion |
|                                        | Mot de passe oublié ?  |
| Suivant                                | Se connecter           |

🔅 -|

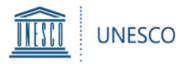

# Once authenticated, you will be directed to the home page. Here you can submit your application and return to your draft submissions

UNESCO King Hamad Bin Isa-Al Khalifa Prize for the Use of ICT in Education Prix UNESCO-Roi Hamad Bin Isa-Al Khalifa pour l'utilisation des TIC dans l'éducation

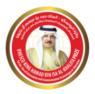

Call for applications and nominations Appel à candidatures et nominations 2020

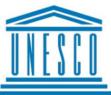

Established in 2005, with the financial support of the Kingdom of Bahrain, the Prize rewards projects that use information and communication technologies to enhance teaching, learning and overall education performance.

### 2020 theme: The use of Artificial Intelligence (AI) to ) to enhance the continuity and quality of learning

**Two winners** will be selected by the Director-General of UNESCO based on the recommendations of an international Jury and each winner will receive a reward of **USD 25,000** and a diploma during a ceremony in Paris.

For the application to be considered, it should be nominated by either the National Commission of the UNESCO Member State or an NGO In official partnership with UNESCO.

All applicants are encouraged to get in touch with the NGO or a National Commission ahead of the application process. Self-nominations will not be accepted.

Governments of UNESCO Member States as well as NGOs in official partnership with UNESCO are invited to elicit and nominate up to three projects, which are in line with the 2019 theme and meet the selection criteria. Créé en 2005 avec le soutien financier du Royaume de Bahreïn, le Prix vise à distinguer des projets qui utilisent les nouvelles technologies en vue d'améliorer l'apprentissage, l'enseignement et les performances éducatives.

#### Thème 2020 : L'utilisation de l'inteiligence artificielle (IA) pour améliorer la continuité et la qualité de l'apprentissage

Deux lauréats seront choisis par la Directrice générale de l'UNESCO sur les conseils d'un jury international et recevront chacun une récompense de 25 000 dollars des États-Unis et un certificat lors d'une cérémonie à Paris.

Pour que la candidature soit acceptée, elle doit recevoir une nomination de la part de la Commission nationale de l'État membre ou d'une ONG en partenariat officiel avec l'UNESCO.

Tous les candidats sont encouragés à prendre contact avec l'ONG choisie ou la Commission nationale concernée en amont du processus de candidature. La nomination par l'une de ces deux entités est obligatoire.

Les gouvernements des États membres ainsi que les ONG en part enariat officiel avec l'UNESCO sont invités à choisir jusqu'à trois projets conformes au thème de 2019 et qui répondent aux critères de sélection.

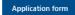

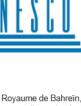

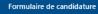

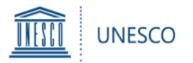

## If you do not have a Microsoft account, please follow the instructions below

## Otherwise, please go directly to page 12

Please create your Microsoft account by following the instructions below

## Welcome to SharePoint Online

To accept your invitation, sign in with a Microsoft account or an account assigned to you by your organization. By signing in you allow UNESCO to use your basic profile (name and email address) in accordance with their privacy statement. UNESCO has not provided links to their terms for you to review. You can remove these permissions at myapps.microsoft.com.

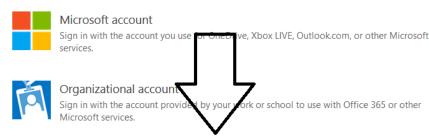

Don't have either account? Create a Microsoft account, it's quick and easy!

Legal | Privacy

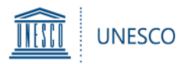

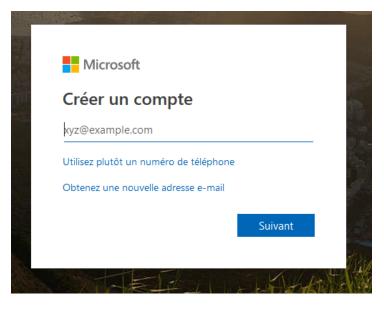

Enter your email address and create your password

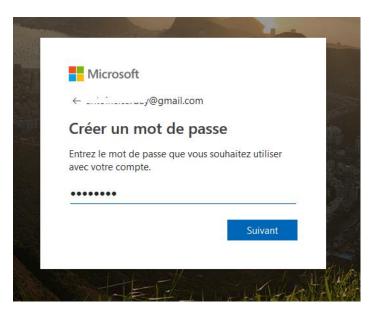

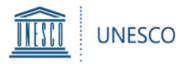

### Insert the requested information

| Micro                |                 |                                         |     |
|----------------------|-----------------|-----------------------------------------|-----|
| ←                    | ' ,@gmail.      | com                                     |     |
| Créer u              | n compte        |                                         |     |
|                      |                 | ques informations<br>gurer votre compte | e.  |
| Pays/région          |                 |                                         |     |
| France               |                 |                                         | ~   |
| Date de nais<br>Jour | sance<br>V Mois | ✓ Année                                 | ~   |
|                      |                 |                                         |     |
|                      |                 | Suiv                                    | ant |

## Confirm the creation of your account via the security code sent directly to your email

#### Microsoft

←; \_@gmail.com

#### Confirmer l'adresse e-mail

Entrez le code de sécurité

Je souhaite recevoir des informations, des conseils et des offres sur les produits et services Microsoft.

Choisir Suivant signifie que vous acceptez le Contrat de services Microsoft et la Déclaration sur la confidentialité et les cookies.

Toutes les informations demandées sont obligatoires et seront utilisées par Microsoft pour créer votre compte et vous permettre de vous connecter aux produits et appareils Microsoft. Les données fournies seront associées à votre compte afin de personnaliser et synchroniser votre expérience sur différents appareils. Sous réserve de votre choix relatif à la publicité, Microsoft utilisera également ces données pour personnaliser la publicité qui vous est adressée.

Conformément à la loi Informatique et Libertés, vous disposez d'un droit d'accès et de rectification aux données personnelles vous concernant, ainsi que du droit de vous opposer au traitement de vos données. Vous pouvez également nous adresser des instructions spécifiques concernant l'utilisation de vos données après votre mort. Pour exercer ces droits, veuillez suivre les instructions figurant dans la déclaration de confidentialité de Microsoft.

Suivant

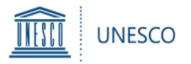

### Insert the requested information

## Your Microsoft account is now created

Please log in with your email and password

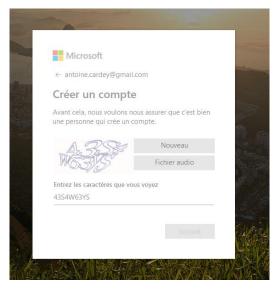

| Office 365                 | <b>Office 365</b>                                   |
|----------------------------|-----------------------------------------------------|
| Microsoft                  | Microsoft                                           |
| -                          | ⊉gmail.com                                          |
| Sign in                    | Stay signed in?                                     |
| Email, phone, or Skype     | Do this to reduce the number of times you are asked |
| No account? Create one!    | to sign in.                                         |
| Can't access your account? | Don't show this again                               |
| Next                       | No Yes                                              |
|                            |                                                     |

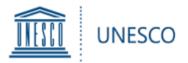

## Access the platform and start your application

UNESCO King Hamad Bin Isa-Al Khalifa Prize for the Use of ICT in Education Prix UNESCO-Roi Hamad Bin Isa-Al Khalifa pour l'utilisation des TIC dans l'éducation

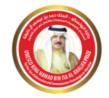

Call for applications and nominations Appel à candidatures et nominations 2020

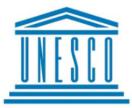

Established in 2005, with the financial support of the Kingdom of Bahrain, the Prize rewards projects that use information and communication technologies to enhance teaching, learning and overall education performance.

### 2020 theme: The use of Artificial Intelligence (AI) to ) to enhance the continuity and quality of learning

Two winners will be selected by the Director-General of UNESCO based on the recommendations of an international Jury and each winner will receive a reward of USD 25,000 and a diploma during a ceremony in Paris.

For the application to be considered, it **should be nominated** by either the **National Commission of the UNESCO Member State** or an **NGO In official partnership with UNESCO**.

All applicants are encouraged to get in touch with the NGO or a National Commission ahead of the application process. Self-nominations will not be accepted.

Governments of UNESCO Member States as well as NGOs in official partnership with UNESCO are invited to elicit and nominate up to three projects, which are in line with the 2019 theme and meet the selection criteria.

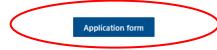

Créé en 2005 avec le soutien financier du Royaume de Bahreïn, le Prix vise à distinguer des projets qui utilisent les nouvelles technologies en vue d'améliorer l'apprentissage, l'enseignement et les performances éducatives.

#### Thème 2020 : L'utilisation de l'intelligence artificielle (IA) pour améliorer la continuité et la qualité de l'apprentissage

Deux lauréats seront choisis par la Directrice générale de l'UNESCO sur les conseils d'un jury international et recevront chacun une récompense de 25 000 dollars des États-Unis et un certificat lors d'une cérémonie à Paris.

Pour que la candidature soit acceptée, elle doit recevoir une nomination de la part de la Commission nationale de l'État membre ou d'une ONG en partenariat officiel avec l'UNESCO.

Tous les candidats sont encouragés à prendre contact avec l'ONG choisie ou la Commission nationale concernée en amont du processus de candidature. La nomination par l'une de ces deux entités est obligatoire.

Les gouvernements des États membres ainsi que les ONG en part enariat officiel avec l'UNESCO sont invités à choisir jusqu'à trois projets conformes au thème de 2019 et qui répondent aux critères de sélection.

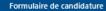

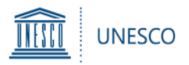

You can click on the link on the left in the navigation or on the link in the text

## The entry form will open:

| 1 CANDIDATE / CANDIDAT                                                               |      | +      |  |
|--------------------------------------------------------------------------------------|------|--------|--|
| 2 PROJECT / PROJET                                                                   |      | +      |  |
| 3 RELEVANCE TO THE THEME / PERTINENCE PAR RAPPORT AU THEME                           |      |        |  |
| 4 PROJECT DELIVERY / MISE EN OEUVRE DU PROJET                                        |      |        |  |
| 5 PROJECT RESULTS / RESULTATS DU PROJETT                                             |      | +      |  |
| 6 SUSTAINABILITY AND SCALING UP / DURABILITÉ ET DEVELOPPEMENT                        |      |        |  |
| 7 ADDITIONAL INFORMATION / RENSEIGNEMENTS ADDITIONNELS +                             |      |        |  |
| 8 DECLARATION ON THE HONOUR & SUBMISSION / DECLARATION SUR L'HONNEUR ET SOUMISSION + |      |        |  |
|                                                                                      | Save | Cancel |  |

- The form is divided into 8 sections depending on the type of information required.
- Please fill in all required fields in all sections.

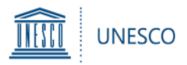

## Your nomination will be saved under "My submissions" where you can continue to work on it at a later stage. To access the application, click twice on it.

- Important: If, after having clicked on SAVE, you are not redirected to "My Submissions" and remain on the form, this means that there has been an error and the nomination has not been saved!
- If you can't save your submission, please check for red error messages in the form (e.g. mandatory field not completed; exceeded limit of characters).
- \* An asterisk marks a required field. All such fields must be filled before your can submit or save your application.
- > To edit the application, click on 'Edit' on top left.

- Be as clear, concrete and concise as possible when filling in the form.
- Save your application every time when you complete a new Section. Remember, the application is saved only when you are redirected to 'My Submissions' page.
- You can first complete the form in Word document and then paste it into the online application form. However, respect the character limit, otherwise you won't be able to save the form successfully.

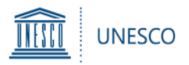

You have two possibilities to add supporting material:

- Under "Additional information", you can add web links to any online material such as websites, action plans, reports, publications, videos, etc.
- 2) For any material not available online, you can click on the "Attach File" button in the top left corner of the form (tab "EDIT").

Click on "**Browse**" and select the document from your computer, then click "**OK**".

The attached file will now appear on the bottom of the form.

Please note that the <u>maximum size</u> per attachment is <u>350</u> <u>MB</u>.

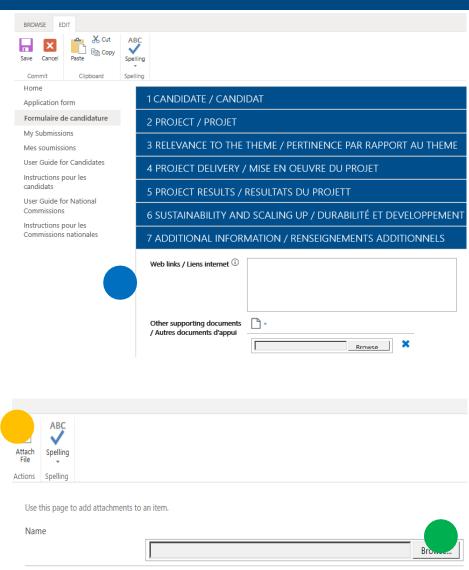

Cancel

OK

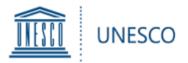

At any given time, clicking on "**My Submissions**" in the left hand menu will show you all saved and/or submitted nominations:

|   |                       | SCO                                        |  |  |  |
|---|-----------------------|--------------------------------------------|--|--|--|
|   | External              |                                            |  |  |  |
|   | ✓ Search this site    | 🕂 New 🗸 🖾 Send by email 🖾 Promote 🛞 Page o |  |  |  |
| S | Home                  |                                            |  |  |  |
|   | Submission Form       | My Submissions - Mes soumissi              |  |  |  |
|   | Formulaire de soumiss |                                            |  |  |  |
|   | My Submissions        | Name of candidate V Name of the proje V    |  |  |  |
|   | Mes soumissions       | Work for girls' and future girls           |  |  |  |

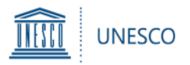

The final phase consists in validating your application by submitting either to the National Commission for UNESCO or to an NGO in official partnership with UNESCO.

- If you are submitting to the National Commission for UNESCO, please select the appropriate country, select "Yes" under 'Submit the application to a National Commission' and click on "Save" to submit your application.
- If you are applying via an NGO in official partnership with UNESCO, please attach your nomination letter from the NGO, select "Yes" under "Submit nomination to UNESCO (Via NGO)" and click on "Save" to submit your application.
- You will then receive an acknowledgment of receipt by email.

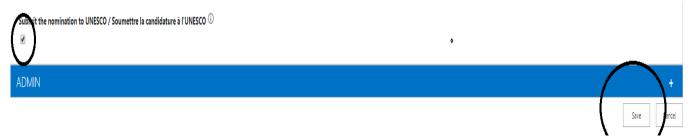

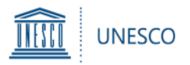

If you encounter any technical issues, please contact The Secretariat of the UNESCO King Hamad Bin Isa Al-Khalifa Prize:

ictprize@unesco.org

https://on.unesco.org/aboutictprize